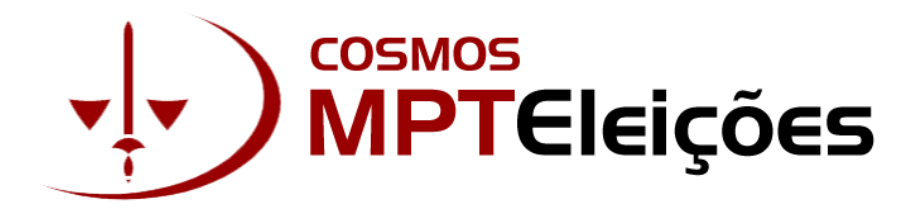

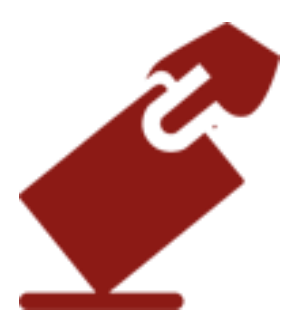

# **MPT Eleições Manual de Votação**

Atualizado Abril/2022

**Ministério Público do Trabalho**

## Sumário

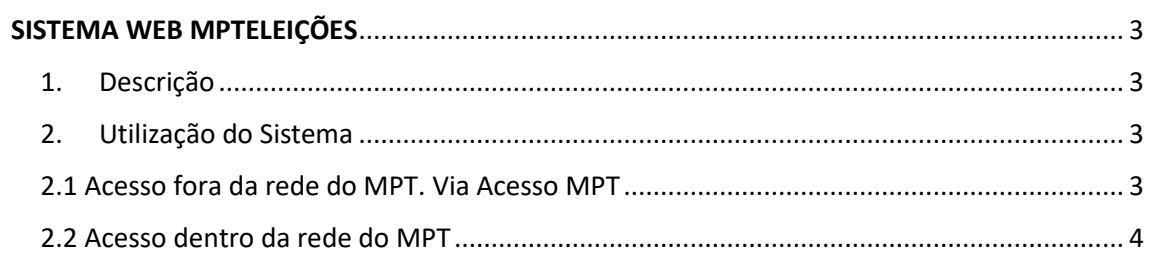

### SISTEMA WEB MPTELEIÇÕES

## <span id="page-2-1"></span><span id="page-2-0"></span>1. Descrição

É um sistema desenvolvido na modalidade de site responsivo para simplificar o processo de votação nos diversos eventos de eleição que existem dentro do Ministério Público do Trabalho.

Permite aos membros participarem de votações utilizando suas estações de trabalho ligadas na rede MPT, computadores pessoais fora da rede MPT e por meio de navegadores dos dispositivos mobile ( celulares, tablets e etc).

**Importante:** Com a nova versão do sistema MPTEleições, não é necessária a instalação de nenhum programa. O acesso é realizado diretamente por meio do link [https://mpteleicoes.mpt.mp.br](https://mpteleicoes.mpt.mp.br/) utilizando os navegadores (preferencialmente Firefox, Google Chrome e Safari) em qualquer dispositivo ( PCs, Celulares e Tablets).

#### <span id="page-2-2"></span>2. Utilização do Sistema

#### <span id="page-2-3"></span>2.1 Acesso fora da rede do MPT. Via Acesso MPT.

- 1. Em qualquer dispositivo ( PCs, Celulares ou Tablets) acessar o **Acesso Seguro do MPT** por meio do link [https://acesso.mpt.mp.br/.](https://acesso.mpt.mp.br/)
- 2. Entrar com login e senha de rede( nome.sobrenome):

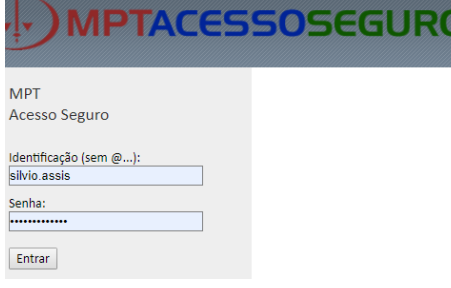

3. Na área *MPT Cosmos* clicar no ícone do sistema de Eleições:

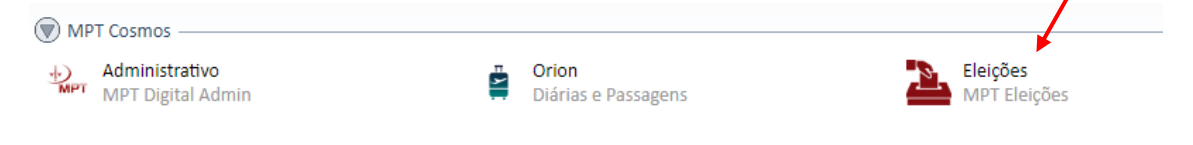

- 4. Após clicar no ícone do sistema de Eleições o usuário será direcionado para o Sistema de Eleições.
	- Entre com login e senha da rede (nome.sobrenome):

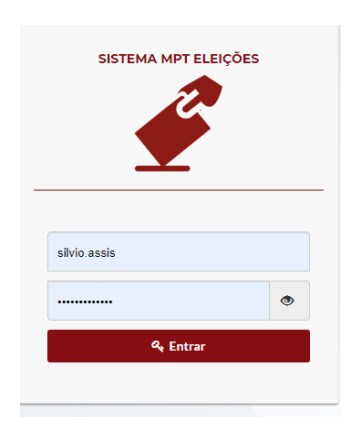

#### <span id="page-3-0"></span>2.2 Acesso dentro da rede do MPT

Na sua estação de trabalho, acesse o link [https://mpteleicoes.mpt.mp.br](https://mpteleicoes.mpt.mp.br/) por meio dos navegadores Web (Firefox, Google Chrome, Safari).

O acesso também pode ser realizado pelo link disponível na **Intranet**, conforme figura abaixo:

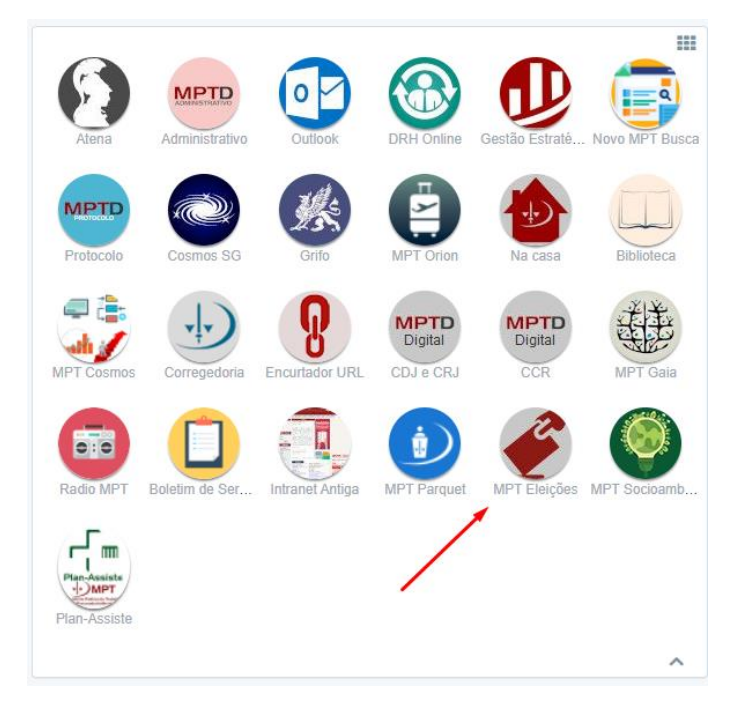

Ao acessar o link [https://mpteleicoes.mpt.mp.br](https://mpteleicoes.mpt.mp.br/) será solicitado o login e senha da rede. As credenciais de acesso são as mesmas utilizadas para acesso ao e-mail.

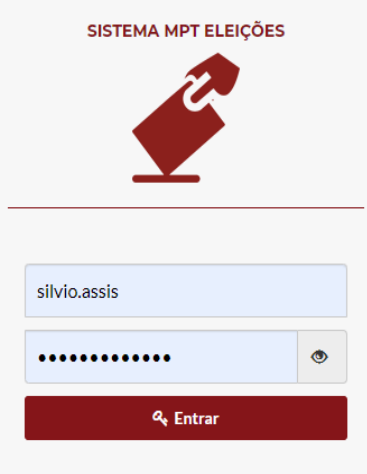

Logo após a autenticação, o usuário é direcionado para uma tela que exibe as eleições disponíveis naquele momento.

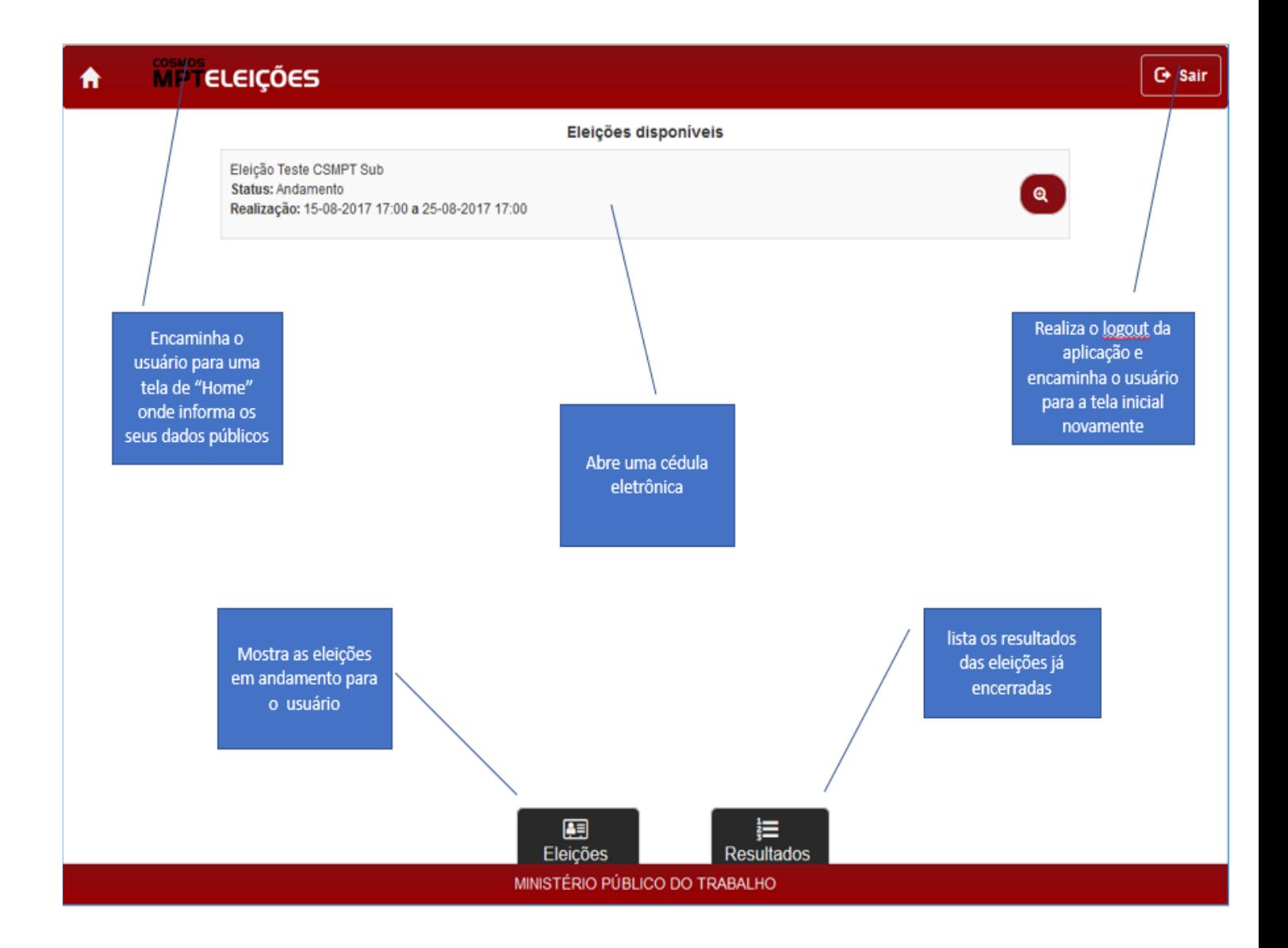

Caso não exista Eleição aberta, a seguinte mensagem será exibida:

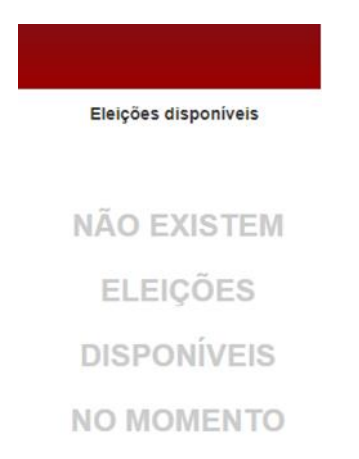

Ao clicar em uma **Eleição aberta**, uma cédula eletrônica de votação será exibida:

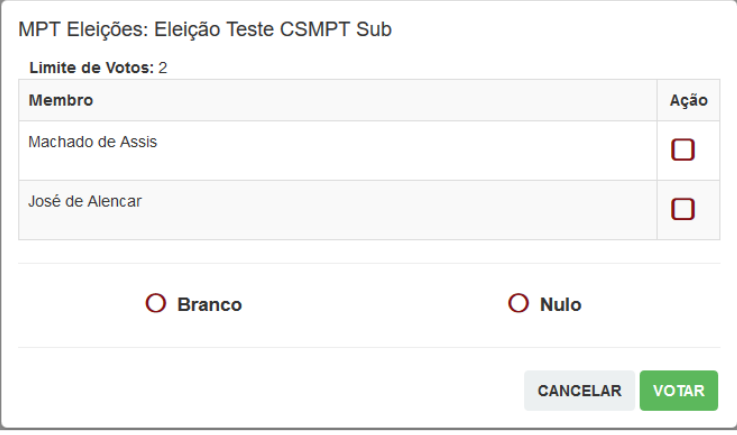

Caso o usuário já tenha participado da referida Eleição, a seguinte caixa de diálogo será exibida:

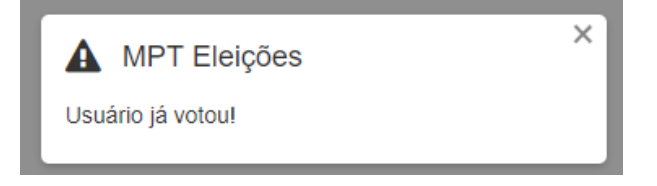

Após o usuário realizar sua escolha, uma caixa de diálogo vai informá-lo que a operação foi realizada e um e-mail de confirmação também será enviado automaticamente.

Em **Resultados**, será exibida a lista das eleições já encerradas:

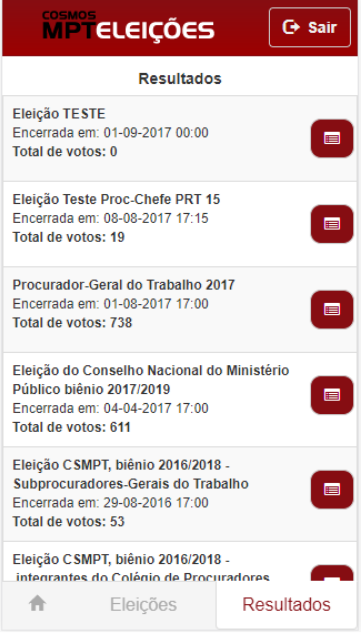